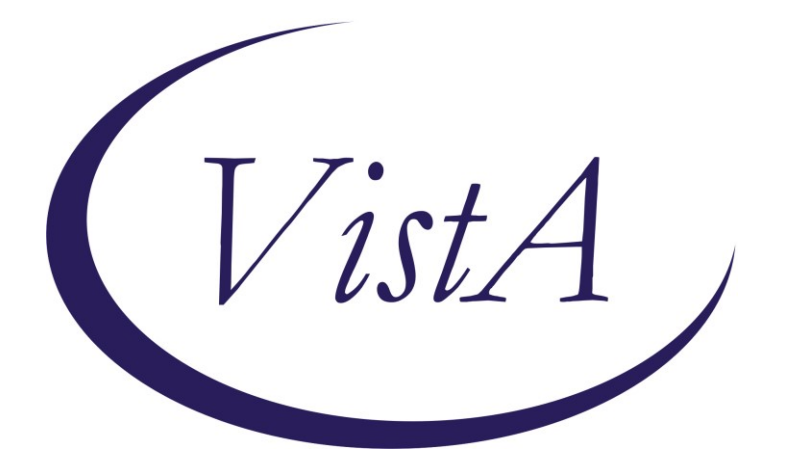

**Update \_2\_0\_307D**

## **Clinical Reminders**

# **TOXIC EXPOSURE SCREEN REMINDER UPDATE**

### **Install Guide**

**September 2023**

Product Development Office of Information Technology Department of Veterans Affairs

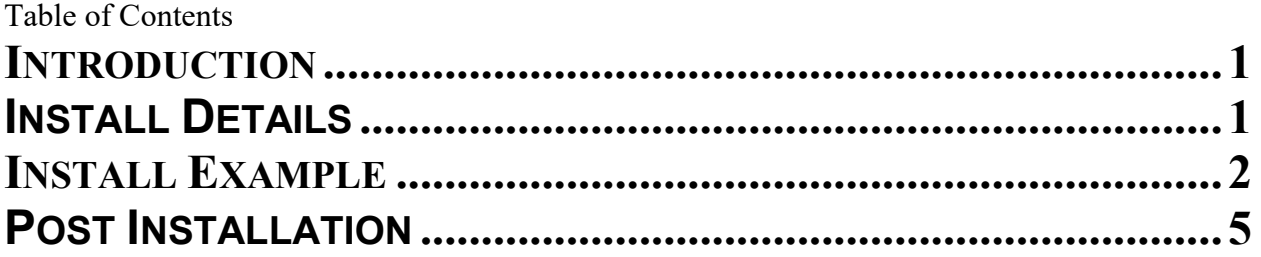

## <span id="page-2-0"></span>**Introduction**

This update contains the following changes to the existing Toxic Exposure Screening Clinical Reminder:

- 1. The Toxic Exposure Screening reminder dialog template was updated:
	- a. Version is now 4.1
	- b. A health factor was added to the two existing options in the reminder dialog to document the name of the person that was notified to complete the follow up.

*No changes to the wording or functionality of the reminder were made. There are no changes that should impact end users*.

UPDATE\_2\_0\_307D contains 1 Reminder Exchange entry: UPDATE\_2\_0\_307D TOXIC EXPOSURE SCREEN REMINDER UPDATE

#### **The exchange file contains the following components:**

#### **HEALTH FACTORS**

VA-REMINDER UPDATES [C] VA-UPDATE\_2\_0\_307D VA-TOXIC EXPOSURE SCREEN [C] VA-TOX EXP SCRN FOLLOW UP AUTHORIZED CLOSER NOTIFIED

#### **REMINDER TERM**

VA-REMINDER UPDATE\_2\_0\_307D

#### **REMINDER DIALOG**

VA-TOXIC EXP SCREEN UPDATE 307D

### <span id="page-2-1"></span>**Install Details**

This update is being distributed as a web host file. The address for the host file is: https://REDACTED/UPDATE\_2\_0\_307D.PRD

The file will be installed using Reminder Exchange, programmer access is not required.

Installation:

=============

This update can be loaded with users on the system. Installation will take less than 1 minute.

## <span id="page-3-0"></span>**Install Example**

To Load the exchange file, use LWH. The URL is https://Redacted/UPDATE\_2\_0\_307D.PRD<br>
The the set of the set of the set of the set of the<br>
CHE Create Host File<br>
CHE Create Mailman Message<br>
OMM Create Mailman Message<br>
CHE Delete Exchange File Entry RI<br>
IRE Install Exchan - Prev Screen More Actions  $555$ More Actions<br>
Load MailMan Message<br>
List Reminder Definitions<br>
Load Web Host File<br>
Reminder Definition Inquiry LHF **LMM** LR. **LWH RI**  $RP$ Repack Select Action: Next Screen// LWH Load Web Host File<br>Input the URL for the .prd file: https:// /UPDATE\_2\_0\_307D.PRD

You should see a message that the file was loaded successfully.

Search and locate an entry titled UPDATE\_2\_0\_307D TOXIC EXPOSURE SCREEN REMINDER UPDATE in reminder exchange.

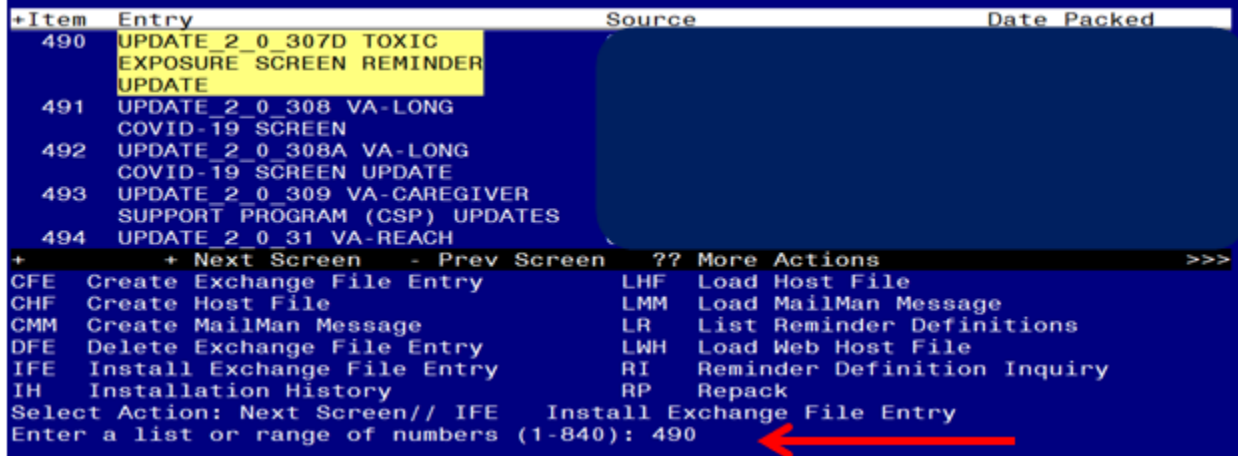

At the **Select Action** prompt, enter **IFE** for Install Exchange File Entry

Enter the number that corresponds with your entry titled UPDATE\_2\_0\_307D TOXIC EXPOSURE SCREEN REMINDER UPDATE *(in this example it is entry 490, it will vary by site)* that is dated 09/06/2023.

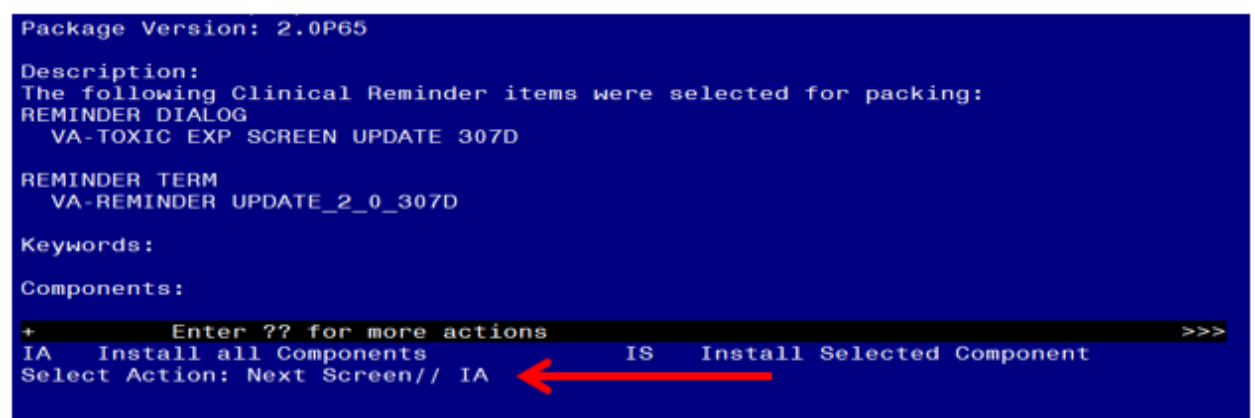

At the **Select Action** prompt, type **IA** for **Install all Components** and hit enter. Any items that are NEW in any category you should **INSTALL SKIP** any ITEMS if you are prompted to overwrite

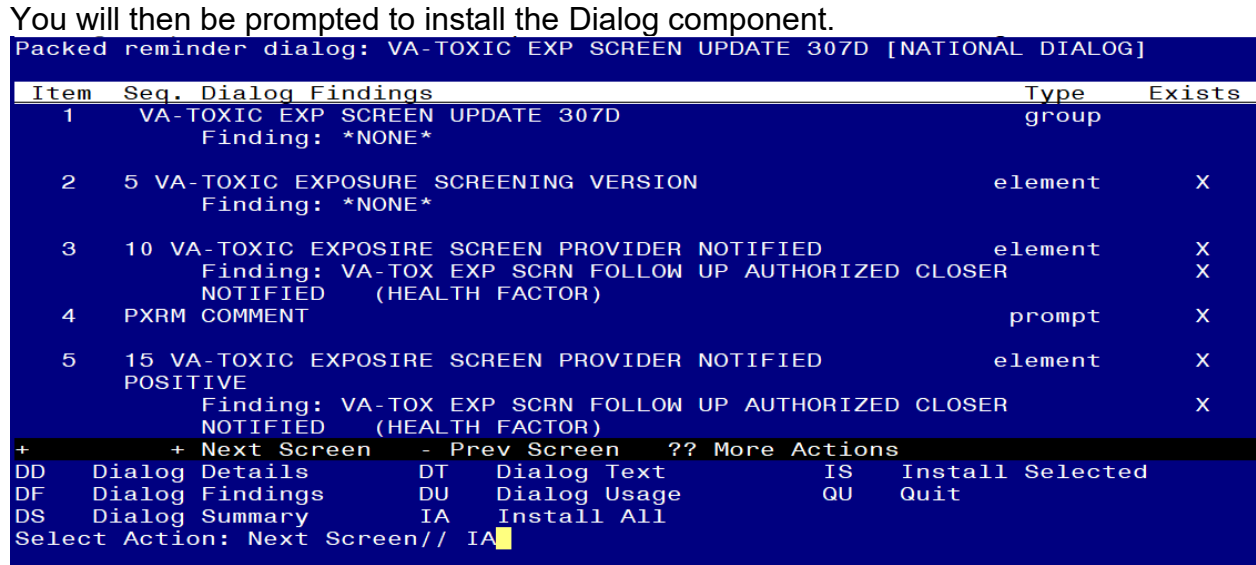

#### At the **Select Action** prompt, type **IA** to install the dialog – **VA-TOXIC EXP SCREEN UPDATE 307D**

Install reminder dialog and all components with no further changes: Y// ES

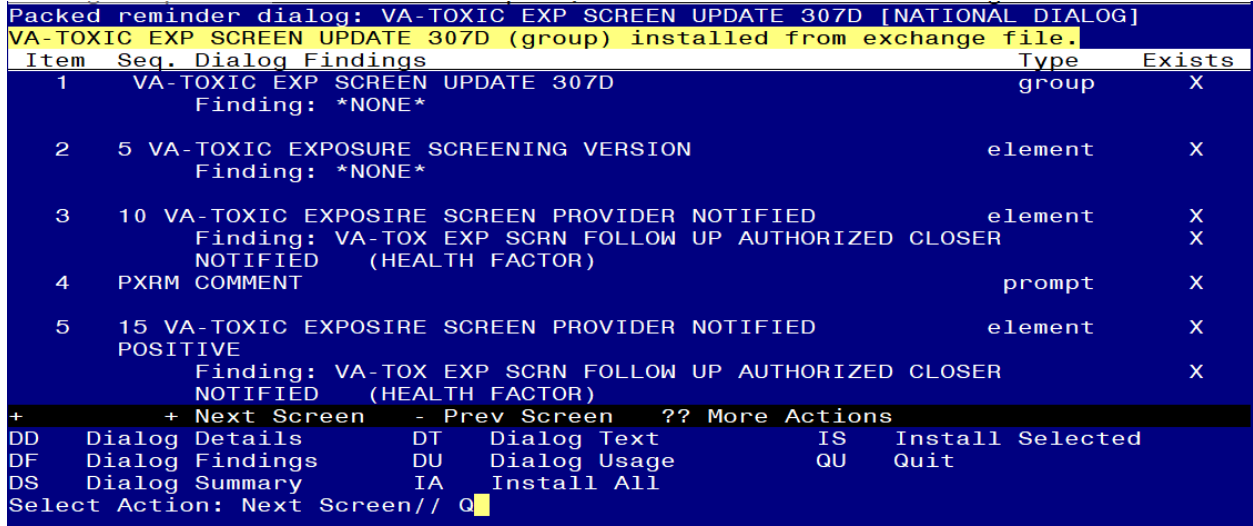

When the dialog has completed installation, you will then be returned to this screen. At the **Select Action** prompt, type **Q.**

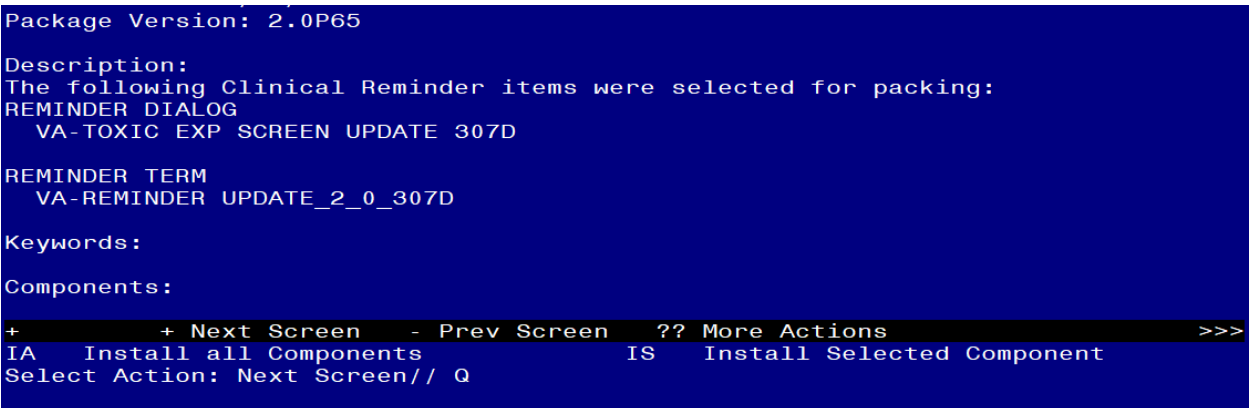

You will then be returned to this screen. At the **Select Action** prompt, type **Q.**

Install complete.

# <span id="page-6-0"></span>**Post Installation**

1. Open the reminder Toxic Exposure Screening and confirm the version displays as 4.1